# **Guida alla registrazione e login per il portale online**

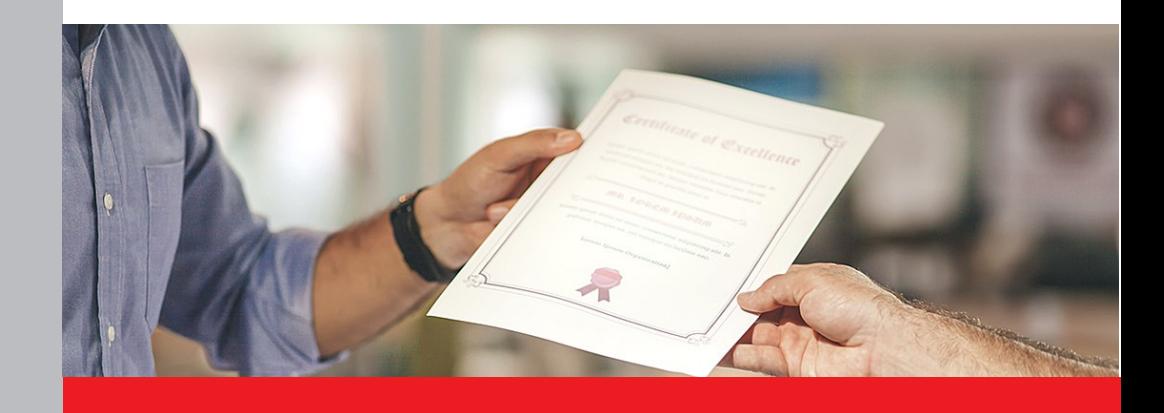

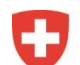

Schweizerische Eidgenossenschaft Confédération suisse Confederazione Svizzera Confederaziun svizra

Dipartimento federale dell'economia, della formazione e della ricerca DEFR Segreteria di Stato per la formazione, la ricerca e l'innovazione SEFRI

### **Registrarsi sul portale online**

La registrazione sul portale online e il login vengono effettuati tramite la pagina "eIAM CH-Login".

**Importante:** L'utente deve seguire tutte le fasi relative alla registrazione e al login fino all'ultima.

#### **Fase 1: Selezione delle procedure di login**

Aprire il link per accedere al portale online: [https://www.becc.admin.ch/becc/app/fada](https://www.becc.admin.ch/becc/app/fada/)

Scegliere l'opzione **«CH-LOGIN & AGOV»**.

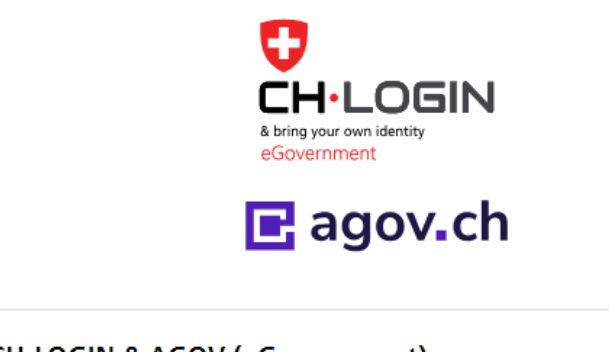

**CH-LOGIN & AGOV (eGovernment)** 

#### **Fase 2: Creare un account**

Selezionare l'opzione **"Creare un account"** in questa pagina.

**Importante:** La registrazione è necessaria soltanto se non dispone già di un account CH-LOGIN. Il CH-LOGIN infatti non è collegato a un'applicazione in particolare ed è quindi utilizzabile per varie applicazioni dell'Amministrazione federale.

> Non ha un account? Creare un account

#### **Fase 3: Registrazione**

Compilare tutti i campi, rispettare le regole per la password, leggere e accettare le condizioni di utilizzo. Cliccare poi su **"Avanti"**. In seguito verrà inviato un codice di conferma (6 cifre) all'indirizzo e-mail indicato.

**Importante:** L'account utente eIAM è personale. Per i **mandatari**: occorre fornire **i propri dati personali nonché l'indirizzo e-mail personale.** Non utilizzare caselle postali collettive, ad es. info@.

Registrazione

-Nome-

Cognome

E-mail

Utilizzare almeno 10 caratteri, di cui almeno una (1) lettera maiuscola (A-Z), una (1) lettera minuscola (a-z) e due (2) cifre (0-9) o caratteri speciali  $(\sim)$  !@#\$%^&\*()+= -{}[]:;?'?/<>,)

Password

Ripetere la password

Accetto le condizioni di utilizzo.

Annullare Avanti

**Fase 4: Inserire il codice di conferma** Digitare il codice di conferma ottenuto via mail e cliccare su **"Avanti"**.

Inserire il codice di conferma

Inserire il codice di conferma ricevuto e cliccare su «Avanti».

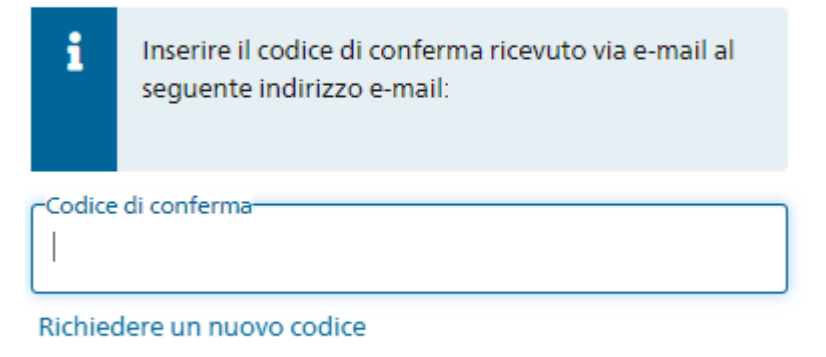

Indietro Avanti

#### **Fase 5: Account creato**

La registrazione è avvenuta con successo. Cliccare su **"Attivare l'autenticazione a due fattori"**.

#### Account creato

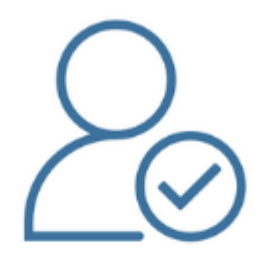

#### Benvenuto

Registrazione completata con successo.

Poiché l'applicazione a cui si desidera accedere lo richiede per motivi di sicurezza, è necessario registrare un secondo fattore. Cliccare su «Attivare l'autenticazione a due fattori» per accedere alla procedura guidata di registrazione. Prima di procedere è necessario impostare delle domande di sicurezza per un eventuale ripristino.

Con MyAccount è possibile salvare in seguito ulteriori metodi di autenticazione e/o modificare in qualsiasi momento le impostazioni relative all'autenticazione a due fattori.

Attivare l'autenticazione a due fattori

#### **Fase 6: Registrare le domande di sicurezza**

Queste domande sono necessarie per un eventuale ripristino del proprio profilo utente eIAM. Concretamente, offrono la possibilità di modificare in qualsiasi momento i dati di accesso.

Definire le domande di sicurezza e fornire le relative risposte. Infine cliccare su **"Avanti"**.

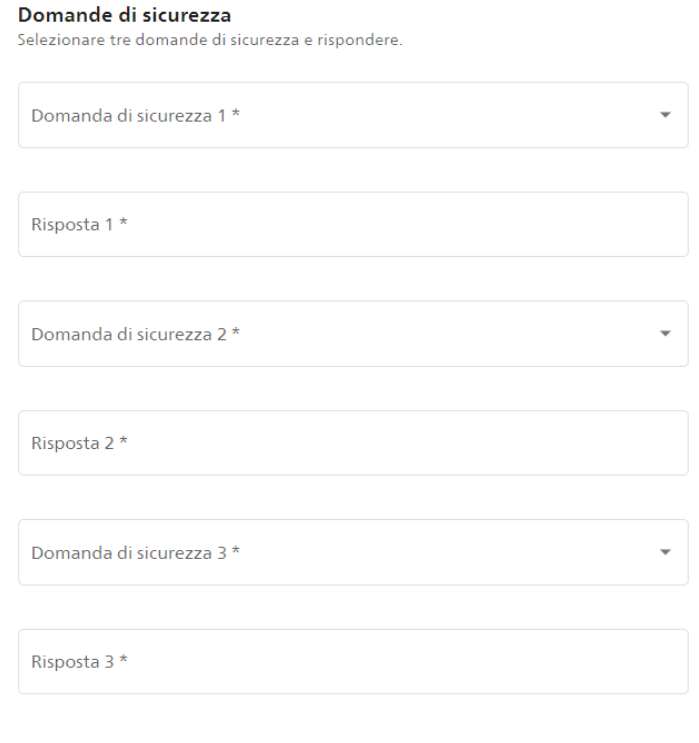

#### **Fase 7: Selezionare l'autenticazione a due fattori**

Selezionare una delle seguenti opzioni e cliccare su **"Avanti"**:

- App di autenticazione
- Numero di cellulare (mTAN) → solo numeri di cellulare **svizzeri** (+41)

Avanti

#### Selezione del secondo fattore

Selezionare l'opzione second factor che si desidera registrare.

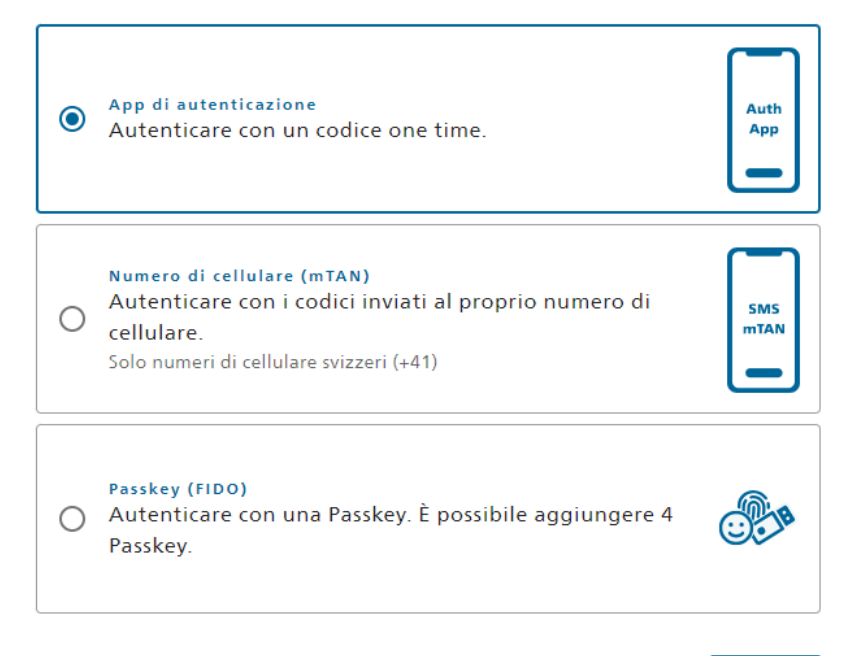

#### **Fase 8: App di autenticazione o numero di cellulare (mTAN)**

Se è stata selezionata l'**opzione "App di autenticazione"**, occorre installare un'app di autenticazione sul proprio cellulare e scansionare il codice QR.

Possibili app di autenticazione (raccomandate dall'[UFIT\)](https://www.bit.admin.ch/bit/it/home.html):

- **[Microsoft Authenticator](https://www.microsoft.com/en/security/mobile-authenticator-app)**
- [Google Authenticator Android](https://play.google.com/store/apps/details?id=com.google.android.apps.authenticator2&hl=de_CH&gl=US) / [Google Authenticator iPhone](https://apps.apple.com/de/app/google-authenticator/id388497605)

## App di autenticazione

1. Installare sul proprio cellulare un'app di autenticazione (se non ce n'è già una).

2. Aprire l'app di autenticazione sul dispositivo e aggiungere un account.

3. Scansionare il codice QR o inserire manualmente il codice qui sotto.

4. Quando l'app ha creato l'account selezionare "Avanti".

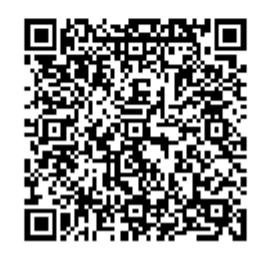

Inserire il codice apparso nell'app di autenticazione e cliccare su **"Salva"**.

### App di autenticazione

Utilizzare il codice di conferma generato dall'app di autenticazione per verificare che la sincronizzazione con l'app sia impostata correttamente.

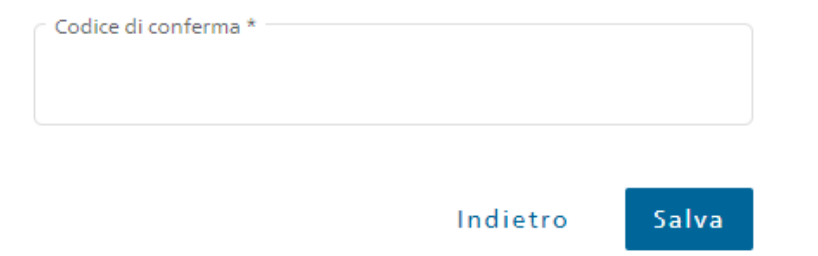

Se è stata selezionata l'**opzione "Numero di cellulare (mTAN)"**, è necessario inserire il numero di cellulare svizzero e confermare il Captcha. Cliccare infine su **"Avanti"**.

# Numero di cellulare (mTAN)

Inserisca il suo numero di cellulare svizzero. Riceverà un SMS per continuare.

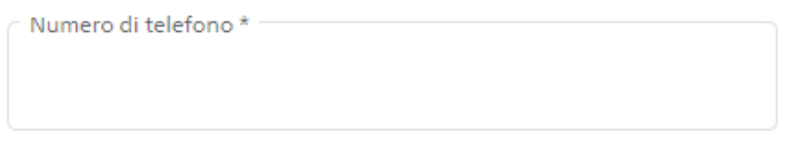

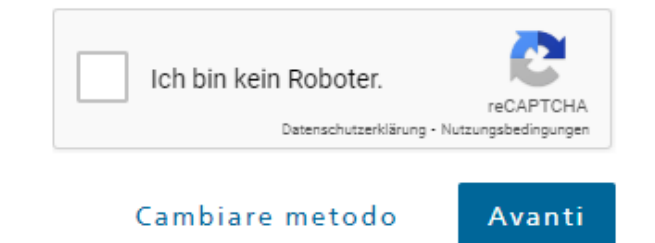

Inserire il codice ricevuto per SMS. Cliccare poi su **"Salva"**.

### Numero di cellulare (mTAN)

Abbiamo inviato un codice di conferma al seguente numero di telefono:

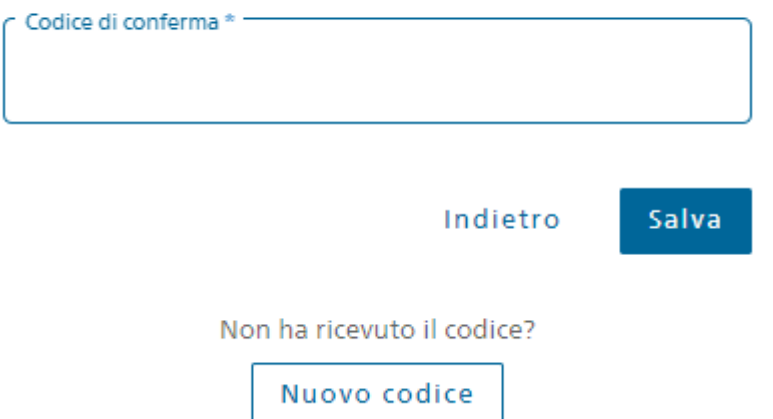

#### **Fase 9: Richiesta di accesso**

Il suo account CH-Login è stato creato con successo. Ora è necessario richiedere l'accesso al portale online, compilando i campi indicati.

Il campo "Il numero della carta d'identità o del passaporto" **non** deve essere compilato.

Leggere con attenzione e accettare le condizioni di utilizzo. Cliccare poi su **"Continuare"**.

#### Richiesta accesso

Si prega di compilare tutti i campi necessari. Per ulteriori informazioni, utilizzare il campo Commenti. Leggere e accettare le condizioni d'uso. Poi clicca su "Continuare".

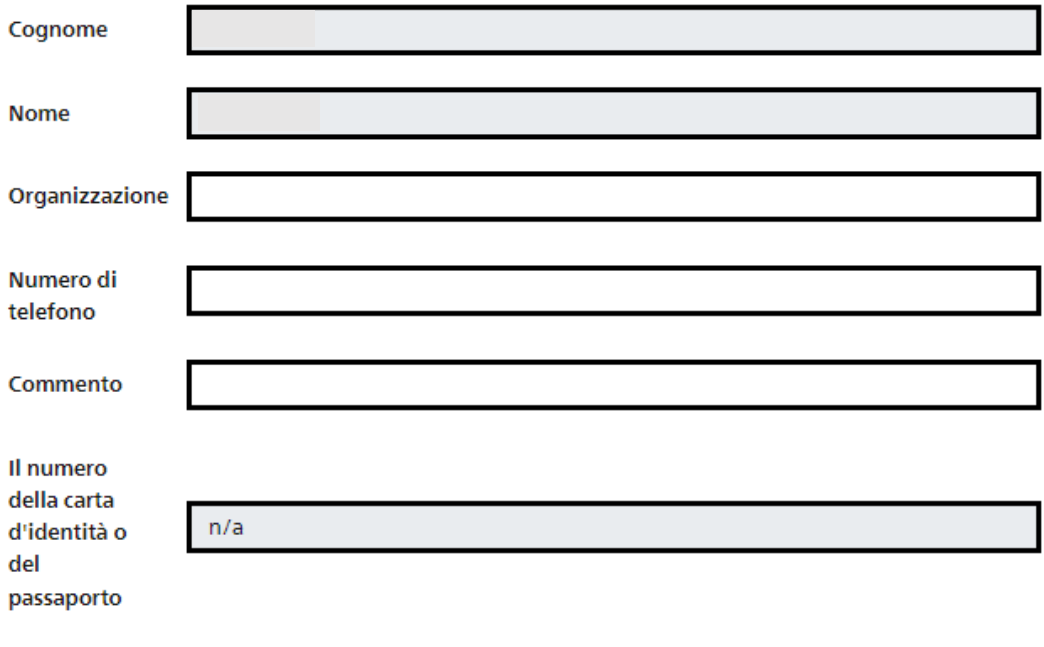

Mostra termini di utilizzo

Accetto le condizioni di utilizzo.

Continuare Annula

#### **Fase 10: Conclusione della richiesta di accesso**

La richiesta di accesso è avvenuta con successo e l'accesso al portale online è stato concesso.

Cliccare quindi su **"Ritorno all'applicazione"** ed effettuare nuovamente il login.

Conclusione della richiesta di accesso Ora si ha accesso all'applicazione desiderata. Le nuove autorizzazioni di accesso sono attive solo se si accede nuovamente all'applicazione. Con "Torna all'applicazione" riavviate il processo di login. La richiesta di accesso per l'applicazione"Centro di competenza Formazione professionale (CC Formazione professionale)" è stata inoltrata con successo. Ritorno all'applicazione. Disconnesso Sei stato disconnesso con successo. Riavvia il login

**Importante:** Sia la creazione dell'account CH-LOGIN sia l'accesso al portale online sono stati completati con successo. Ha difficoltà con la registrazione o l'accesso a eIAM? Allora contatti l'Ufficio federale dell'informatica e della telecomunicazione (UFIT): +41 58 465 88 88

**Segua le istruzioni sulle pagine successive.**

### **Login al portale online**

#### **Fase 1: Selezionare la procedura CH-LOGIN**

Aprire il link per accedere al portale online:<https://www.becc.admin.ch/becc/app/fada> Scegliere l'opzione **"CH-LOGIN & AGOV"**.

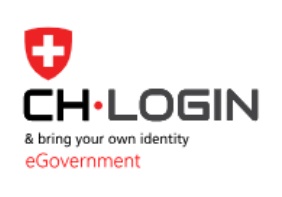

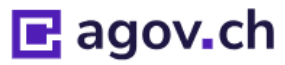

#### CH-LOGIN & AGOV (eGovernment)

#### **Fase 2: Inserire l'e-mail**

Digitare l'indirizzo e-mail e la password, cliccare **"Avanti"**.

#### Inserire l'e-mail per continuare

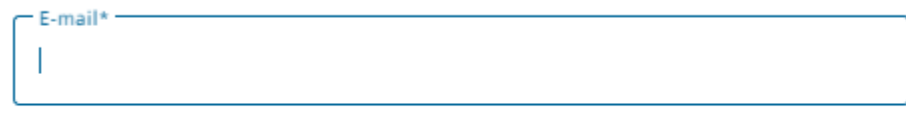

Annullare

Avanti

#### **Fase 3: Inserire la password**

Inserire la propria password e cliccare su **"Login"**.

#### Inserisca la password per accedere

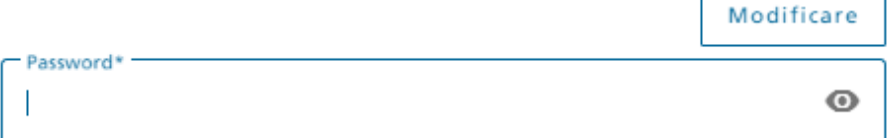

#### Password dimenticata?

Annullare Login

Versione giugno 2024 / FaDa 10/13

#### **Fase 4: Codice di conferma (app di autenticazione o SMS)**

Inserire il codice di conferma apparso nell'app di autenticazione o ricevuto per SMS e cliccare su **"Avanti"**.

# Verifica a due fattori

Inserire il codice di conferma a 6 cifre visibile nell'app Authenticator.

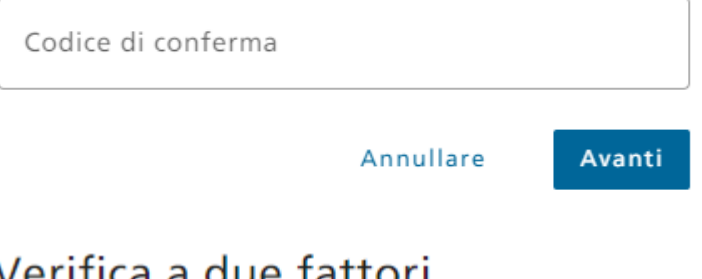

# Verifica a due fattori

Per accedere, inserire il codice di conferma inviato per SMS.

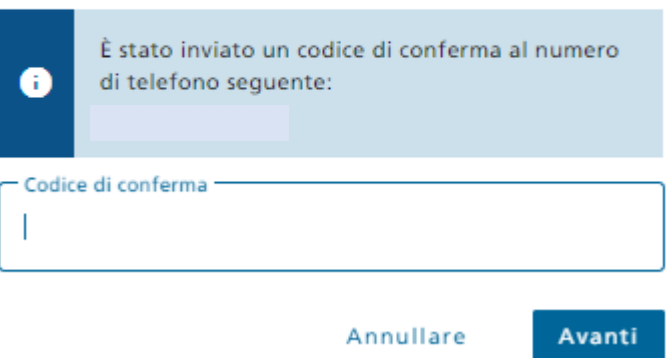

#### **Fase 5: Compilare i dati personali**

È stato effettuato l'accesso al portale online. Prima di poter presentare una richiesta, è necessario inserire i propri dati personali, acconsentire alla dichiarazione di consenso e cliccare su **"Salva"**.

# Competence Center Formazione Professionale (CCFP)

Il Competence Center Formazione Professionale (CCFP) è un portale che permette di richiedere in linea il riconoscimento dei diplomi professionali conseguiti all'estero e attraverso il quale vengono fornite raccomandazioni per il riconoscimento di diplomi universitari esteri in Svizzera.

La Segreteria di Stato per la formazione, la ricerca e l'innovazione (SEFRI) è il punto di contatto nazionale per il riconoscimento delle qualifiche professionali nonché il primo sportello al quale rivolgersi per le questioni in materia.

La Conferenza svizzera dei rettori delle scuole universitarie swissuniversities è responsabile delle raccomandazioni per il riconoscimento dei diplomi universitari esteri e fornisce informazioni in merito.

Per ricevere ulteriori informazioni sull'ammissione agli studi o a una formazione continua in Svizzera occorre rivolgersi alle singole università, scuole universitarie professionali, alte scuole pedagogiche oppure alle commissioni d'esame corrispondenti.

Il Segretariato generale della Conferenza svizzera dei direttori cantonali della pubblica educazione CDPE è responsabile del riconoscimento di diplomi d'insegnamento esteri (scuola dell'infanzia, scuola primaria, livello secondario I, scuole di maturità) e di diplomi esteri in pedagogia speciale, in logopedia e in terapia psicomotoria, in vista di un'eventuale equiparazione con un corrispondente diploma d'insegnamento svizzero.

Il portale è accessibile nelle linque ufficiali svizzere - tedesco, francese, italiano - e in inglese. Attenzione: per avviare la procedura di riconoscimento i diplomi esteri devono essere stati tradotti in una delle quattro lingue sopra menzionate.

Maggiori informazioni sulle singole procedure sono disponibili ai seguenti indirizzi:

- Riconoscimento dei titoli della formazione professionale<sup>7</sup>
- Raccomandazioni per il riconoscimento dei diplomi universitari<sup>7</sup>
- · Riconoscimento di diplomi d'insegnamento e diplomi in pedagogia speciale, in logopedia e in terapia psicomotoria

7

 $\mathbf \theta$ I vostri dati personali non sono ancora stati inseriti. Cliccate sul pulsante seguente per procedere all'inserimento.

Inserisci i dati personali

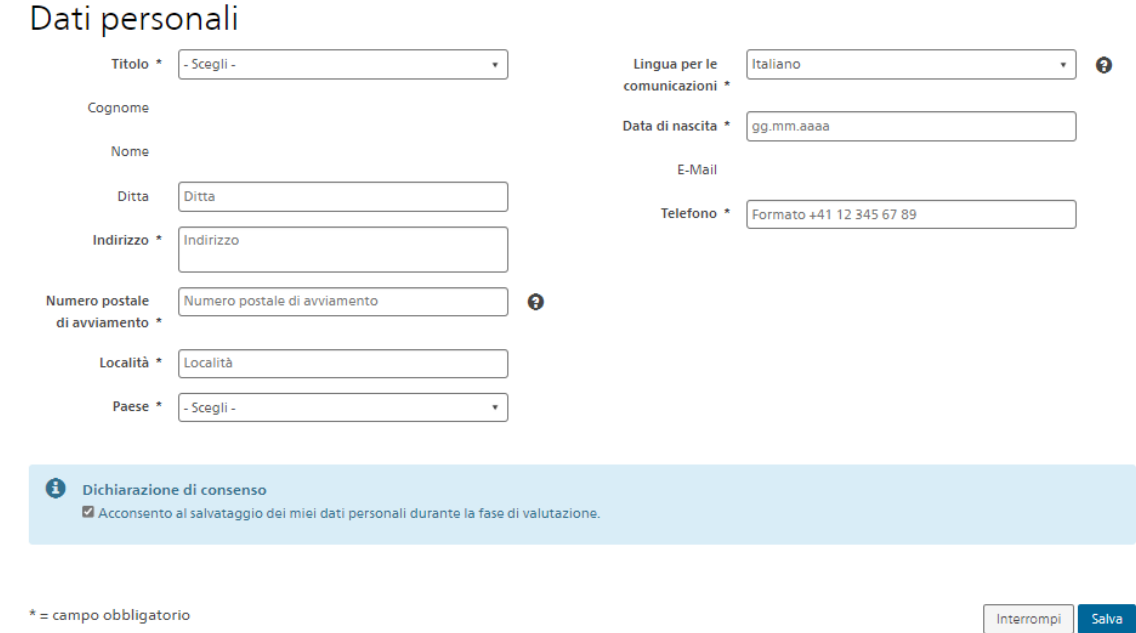

#### **Fase 6: Presentare una richiesta**

Una volta inseriti i dati personali, è possibile presentare una nuova richiesta, cliccando sull'apposito pulsante **"Registra nuova richiesta".**

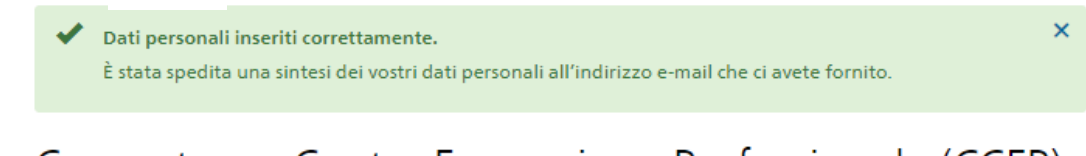

# Competence Center Formazione Professionale (CCFP)

> Informazioni generali

Riconoscimento di diplomi e titoli esteri

Le vostre richieste sono riportate nella lista seguente.

Registra nuova richiesta

**Importante:** Una volta compilati i dati relativi alla richiesta e caricati i documenti necessari, occorre cliccare **"Inoltra la richiesta"**.

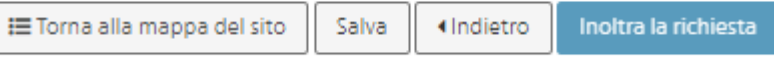